NOTE: The Font Cards mentioned on Page 183 of the 1994 Catalog will not work in this Laser Printer.

Fonts:

You can use three types of fonts with your printer.

- \* Internal (sometimes called resident) fonts provided with the printer.
- \* Fonts from a font cartridge installed in the cartridge slot.
- \* Downloaded fonts from a word processing or desktop-publishing software package. You can also purchase downloadable fonts from several software manufacturers who specialize in creating fonts for laser printers. For instructions for using downloadable fonts, see the user's manual for your software.

 For a printout of the resident fonts and any additional fonts available through an installed font cartridge or downloaded from software print the font test.

The font test prints a list of selectable fonts.

- 1. Place paper in the multipaper cassette.
- 2. Turn on the printer.
- 3. If the printer is on line, press ON LINE to set it off line.
- 4. Press PRINT FONT/TEST.
- 5. The printer displays FONT PRINT and the test print begins.
- 6. When the test print is over, press ON LINE to return the printer to on line.

┌───────────────────────────────────┐ Specifying the Font Source and Font: └─────────────────────────────────────┘

You specify the font source and font through the menu. First print the font test to check the font number for the font you desire. Follow these steps to select a font.

- 1. If the printer is on line, press ON LINE to set it off line.
- 2. Press FUNCTION. DIRECTORY = MAIN appears on the display.
- 3. Press UP ARROW twice so the display shows DIRECTORY = HP2P.
- 4. Press SET. The display changes to FONT SOURCE = I. If you are going to use an internal font, skip to Step 6.
- 5. Press SET. I flashes on the display. Press UP ARROW or DOWN ARROW until the desired font source appears on the display (c for cartridge, s for downloaded). Then press SET.
- 6. Press UP ARROW. FONT NUMBER = 000 appears on the display. Press SET so 000 starts flashing.
- 7. Repeatedly press UP ARROW or DOWN ARROW to select the font number for the font you want. Then press SET.
- 8. Press FUNCTION to exit the menu setting mode. Then press CONTINUE/RESET until INITIALIZE appears on the display.

┌─────────────────────────┐ Changing Internal Fonts: └─────────────────────────┘ To select a font from the 14 bitmap fonts and 8 scalable fonts, change the function settings. Verify from the font test print the symbol set and font number for the font you desire, then change the necessary function setting.

For example, to select Courier 10 Bold Font (Portrait):

- 1. Perform a font test to check the symbol set and font number. In this case, the symbol set is Roman-8 and the font number is 005.
- 2. Change the FONT NUMBER setting of the function in the HPLJ3 directory to 005.
- 3. Press FUNCTION to return the printer to normal print mode, and press CONTINUE/RESET to store the contents of the setting change in memory.

┌────────────────┐ Font Cartridge: └────────────────┘

You can use optional font cartridges available for this printer.

When using a font cartridge, change the function settings after inserting the cartridge in the printer.

Be sure the printer is turned off before you install or remove a font cartridge.

┌─────────────────┐ Internal Fonts: └─────────────────┘

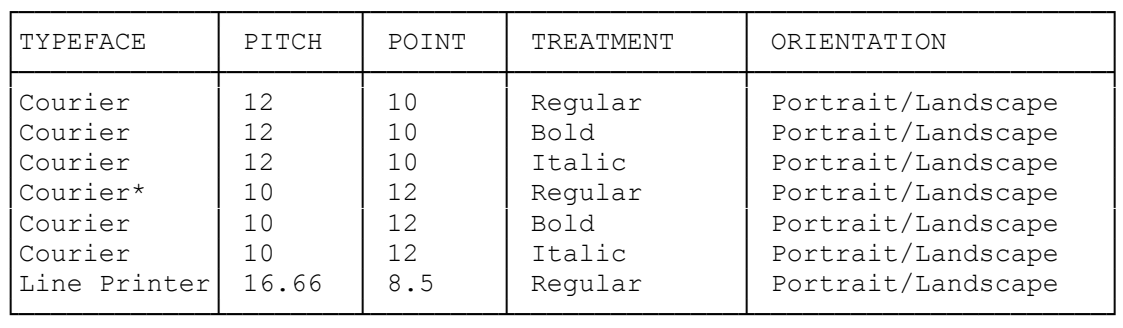

Resident Fonts (14 fonts):

Notes: All fonts can be automatically rotated to landscape. \*Default font

Scalable Fonts (8 fonts)

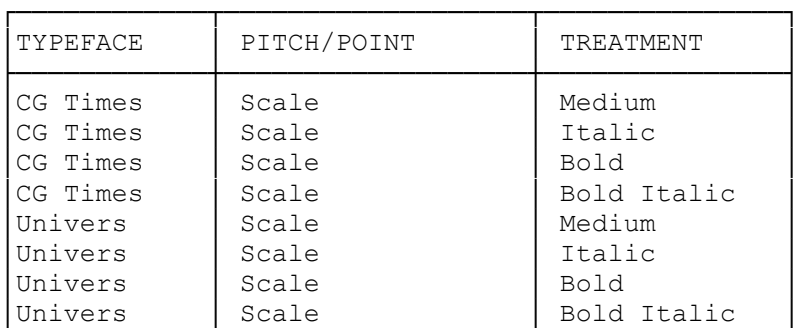

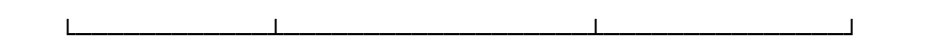

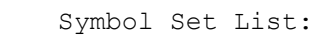

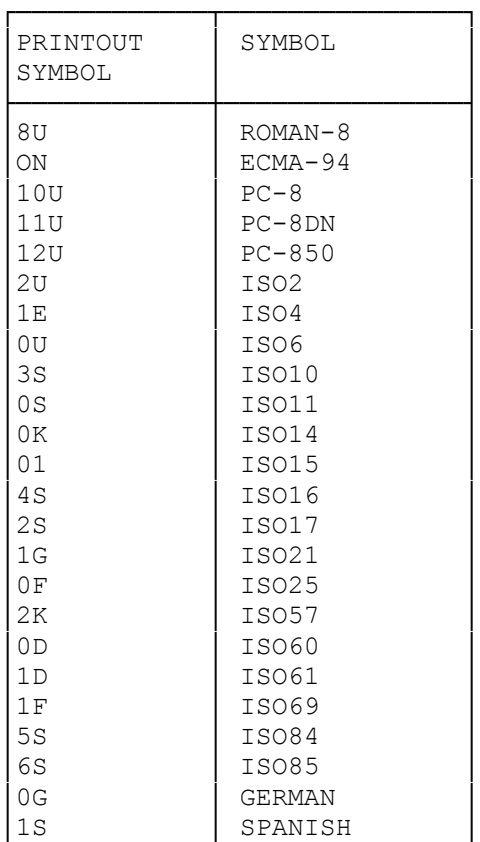

└────────────┴───────────────┘

(dtc-08/06/93)